# **Δημιουργία αντιγράφου ασφαλείας πιστοποιητικού X.509**

Τελευταία Ενημέρωση 06/12/2018

# **Οδηγίες δημιουργίας αντιγράφου ασφαλείας**

Μόλις δημιουργήσετε και εγκαταστήσετε το πιστοποιητικό σας, θα πρέπει να κρατήσετε ένα αντίγραφο ασφαλείας, ώστε να είστε σε θέση να εισάγετε το πιστοποιητικό σας σε άλλες εφαρμογές όπου πιθανόν να θέλετε να το χρησιμοποιήσετε (πχ πρόγραμμα ηλεκτρονικής αλληλογραφίας). Η διαδικασία διαφέρει ανάλογα με το browser που χρησιμοποιείτε.

## **Mozilla Firefox**

Επιλέγετε στο menu πρώτα Tools και μετά Options. Στο παράθυρο που ανοίγει επιλέγετε Privacy & Security, και κάνετε scroll προς τα κάτω μέχρι εμφανιστεί το μενού "Security". Επιλέγετε το κουμπί View Certificates.

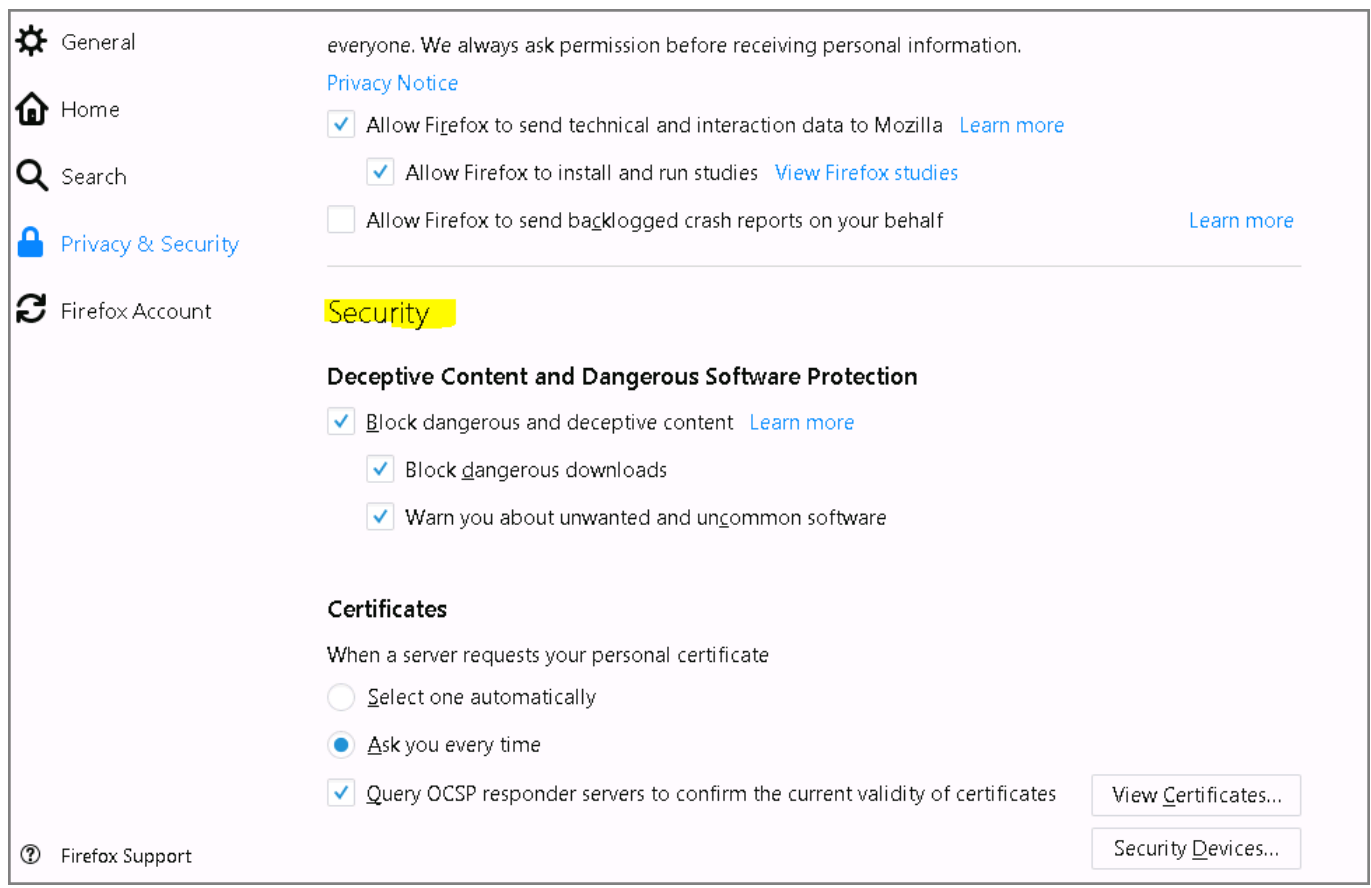

Επιλέγετε την καρτέλα "Your Certificates", όπου επιλέγετε το πιστοποιητικό σας. Πατάτε το κουμπί "Backup".

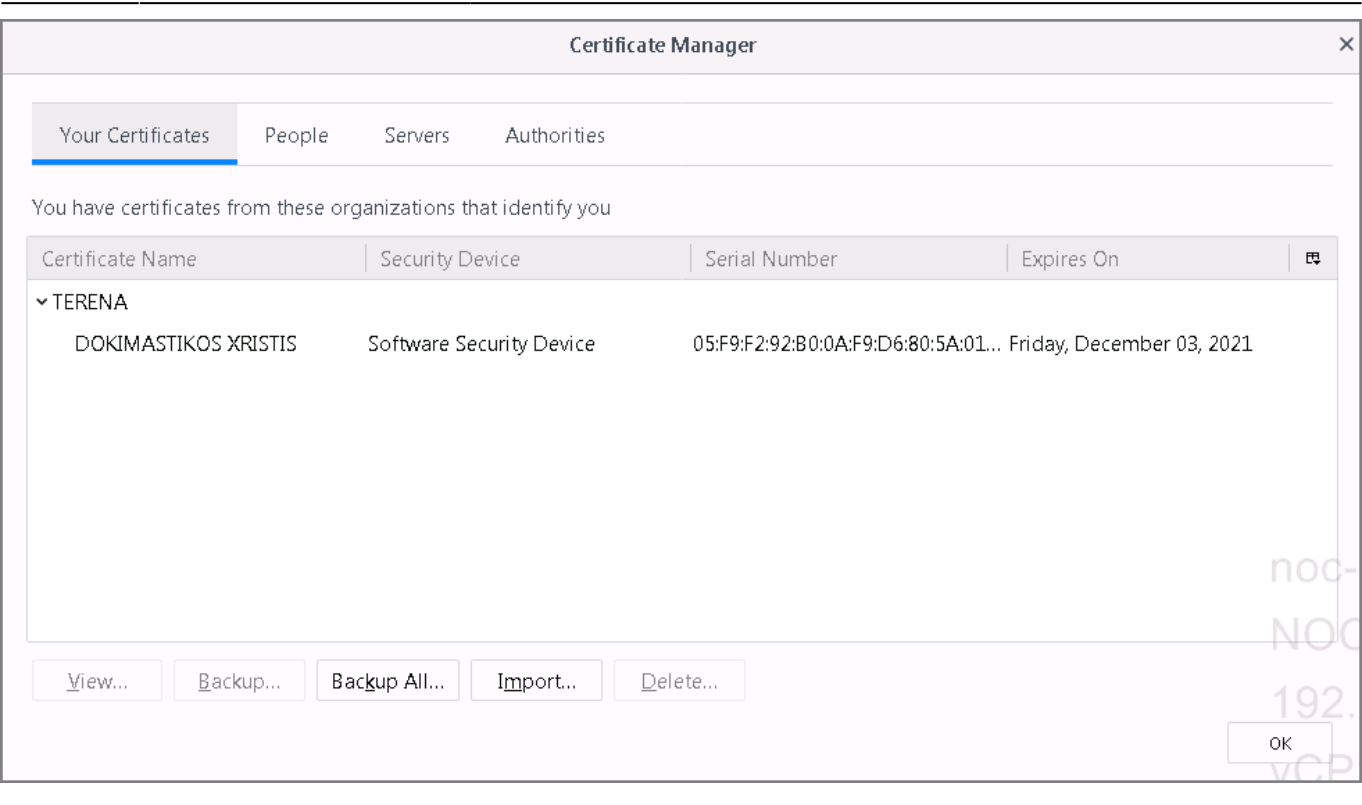

Επιλέγετε το όνομα του αρχείου και την διαδρομή στον υπολογιστή σας.

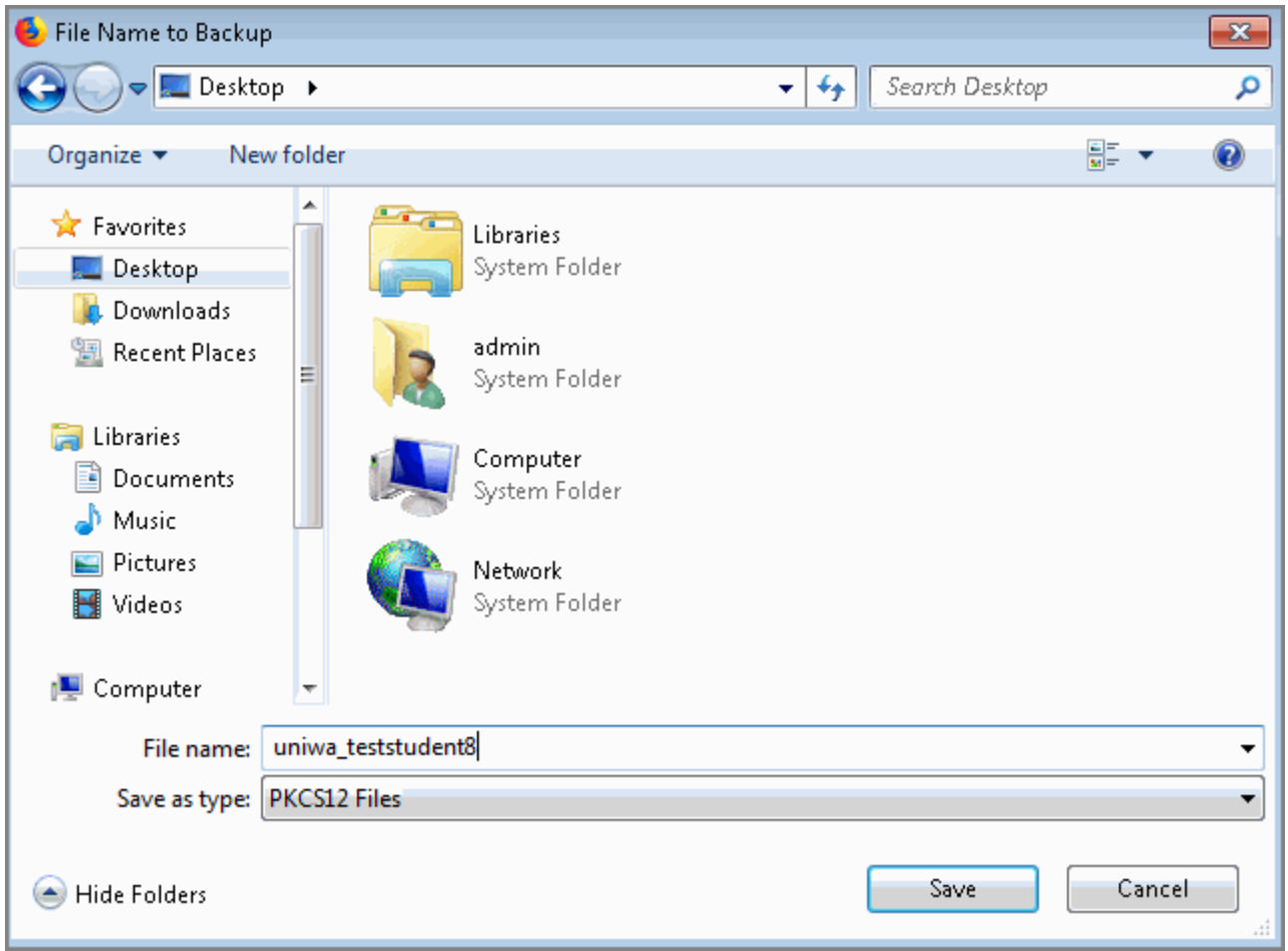

Εισάγετε έναν κωδικό ασφαλείας και πατάτε Οκ.

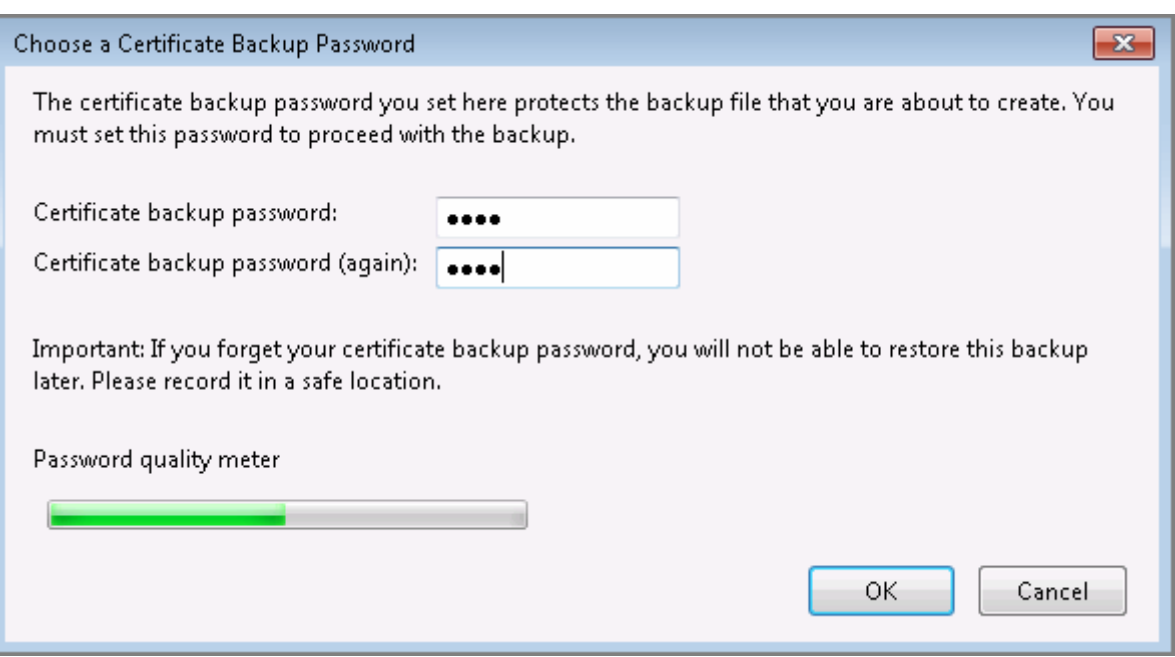

Το πιστοποιητικό έχει αποθηκευτεί στον υπολογιστή σας ως αρχείο με την επέκταση .p12

### **Internet Explorer**

Επιλέγετε στο μενού Internet Tools. Στο παράθυρο που ανοίγει επιλέγετε την καρτέλα Content και έπειτα Certificates.

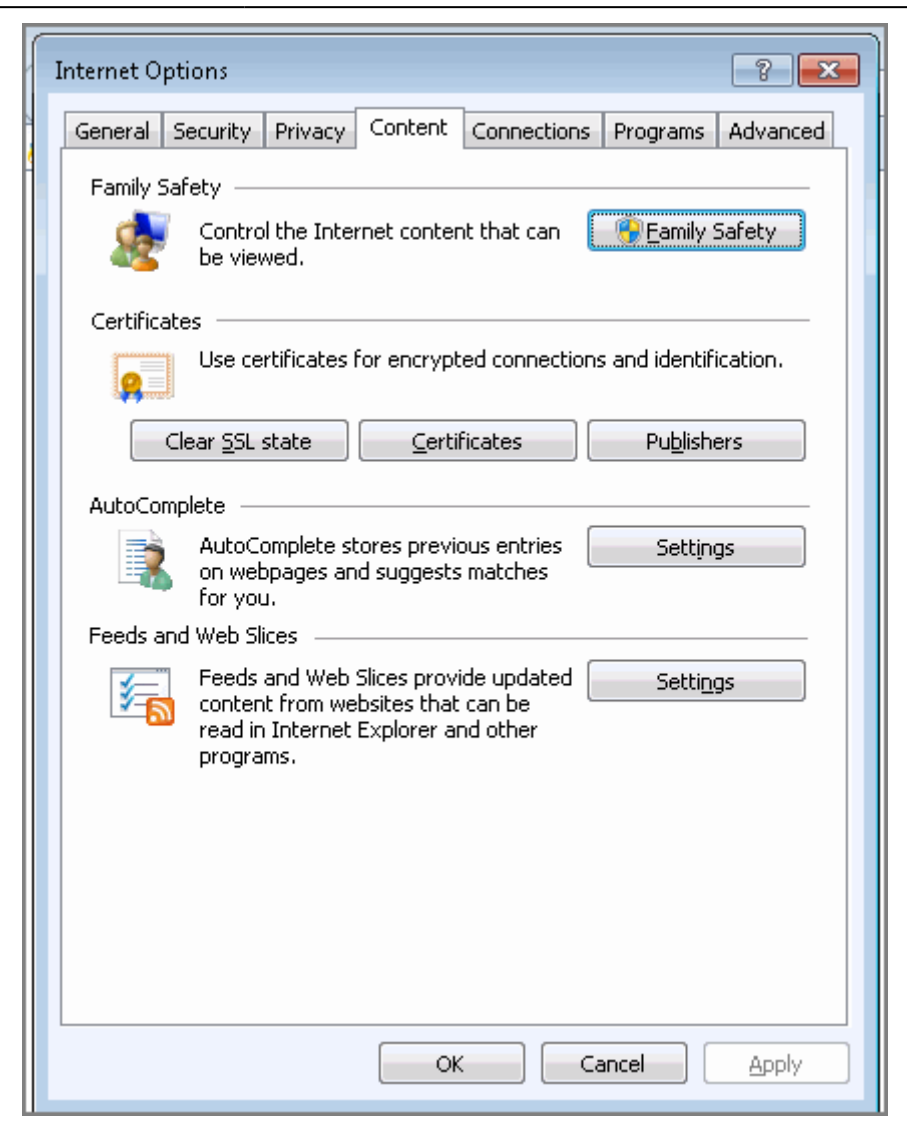

Στο νέο παράθυρο επιλέγετε το πιστοποιητικό σας και πατάτε export.

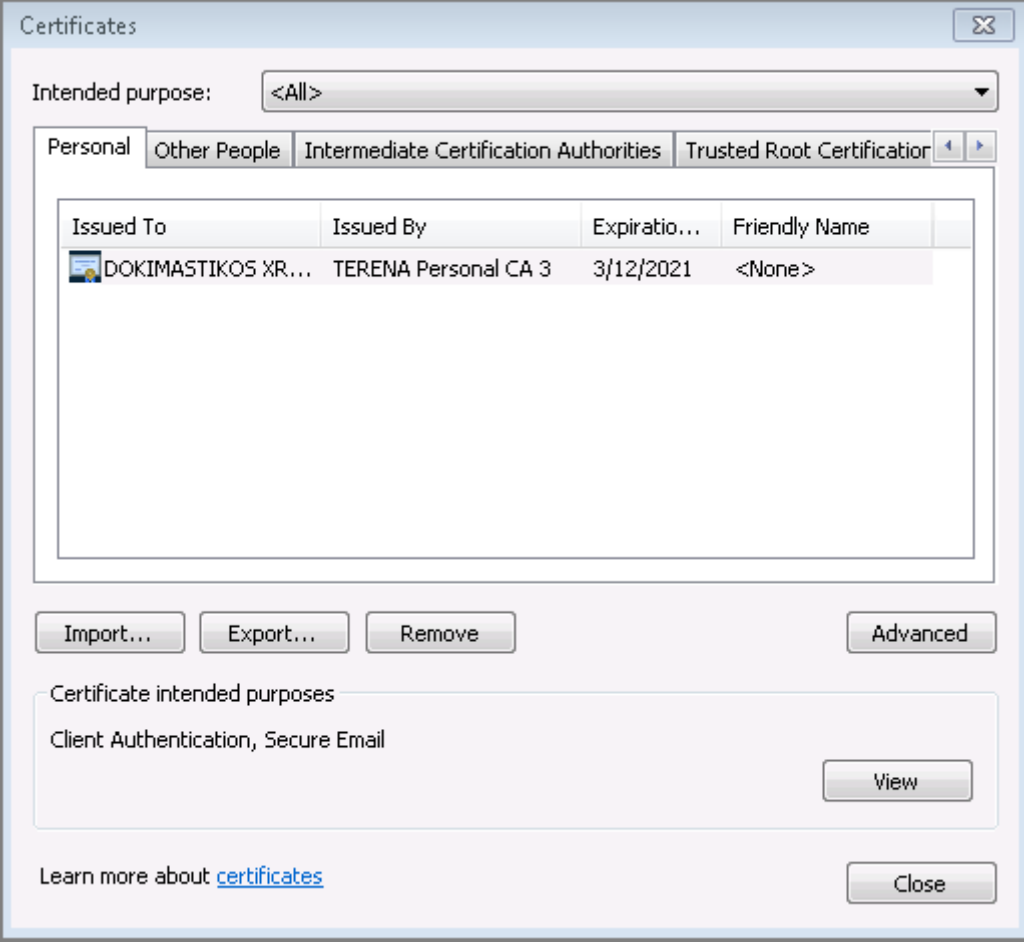

Και ακολουθείτε τον οδηγό που ανοίγει

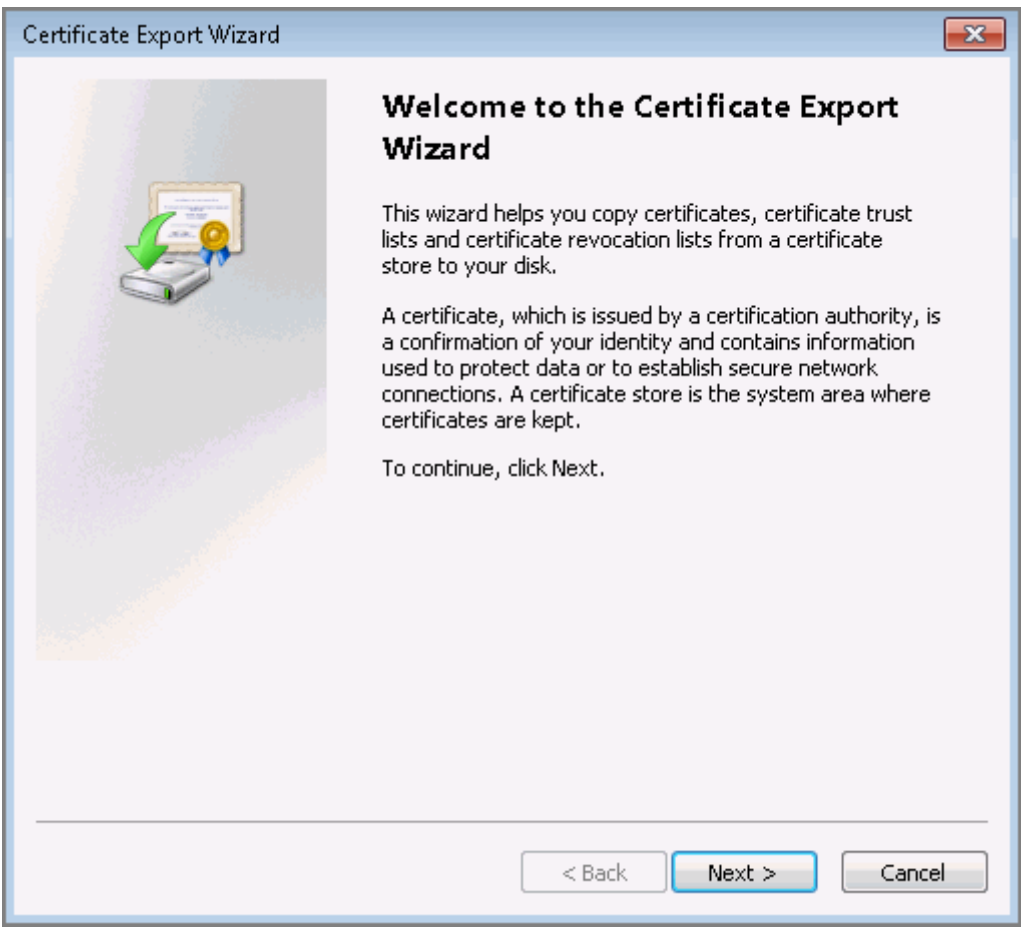

Επιλέγετε να γίνει εξαγωγή του ιδιωτικού κλειδιού

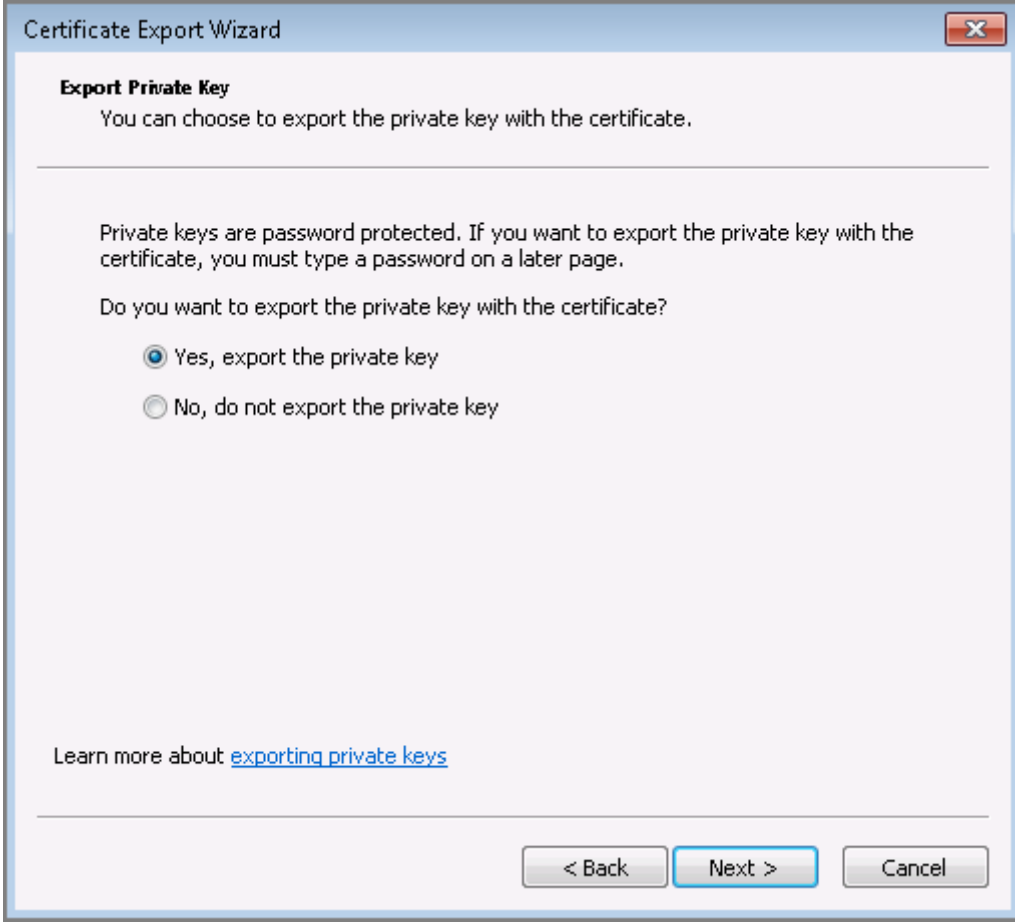

Επιλέγετε Next χωρίς να αλλάξετε κάτι.

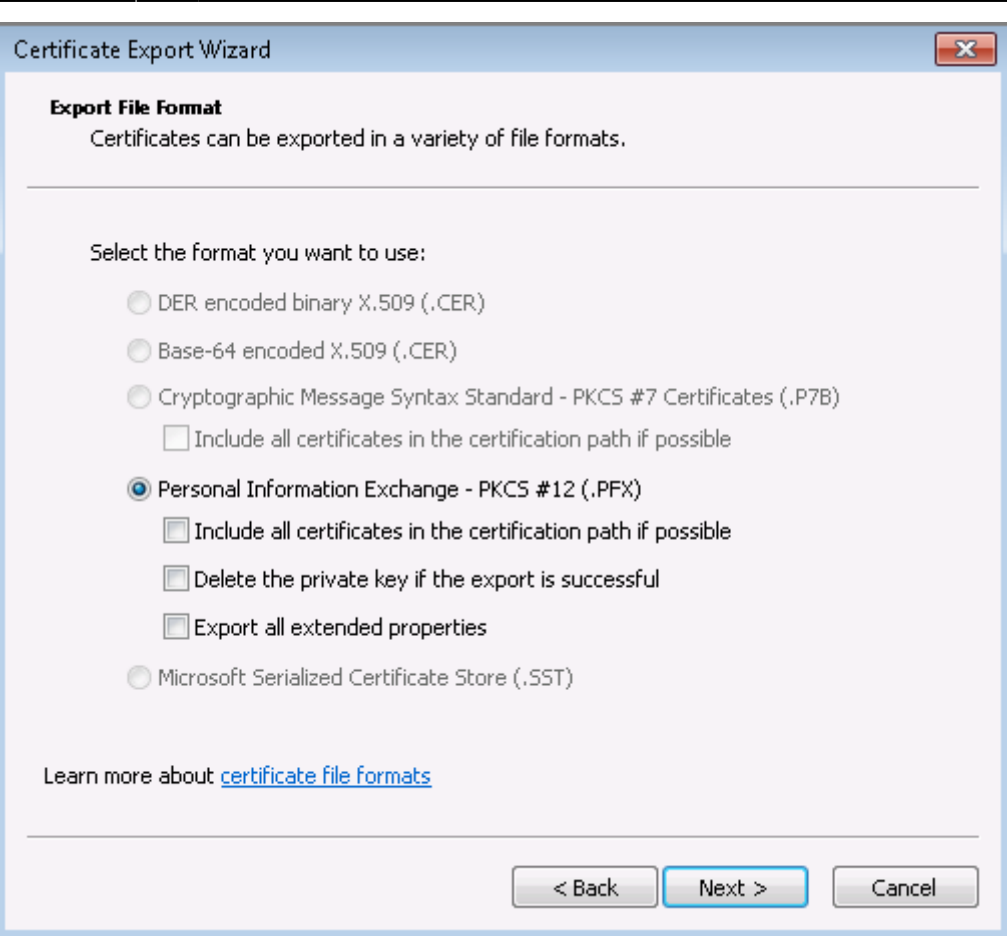

#### Εισάγετε έναν κωδικό ασφαλείας.

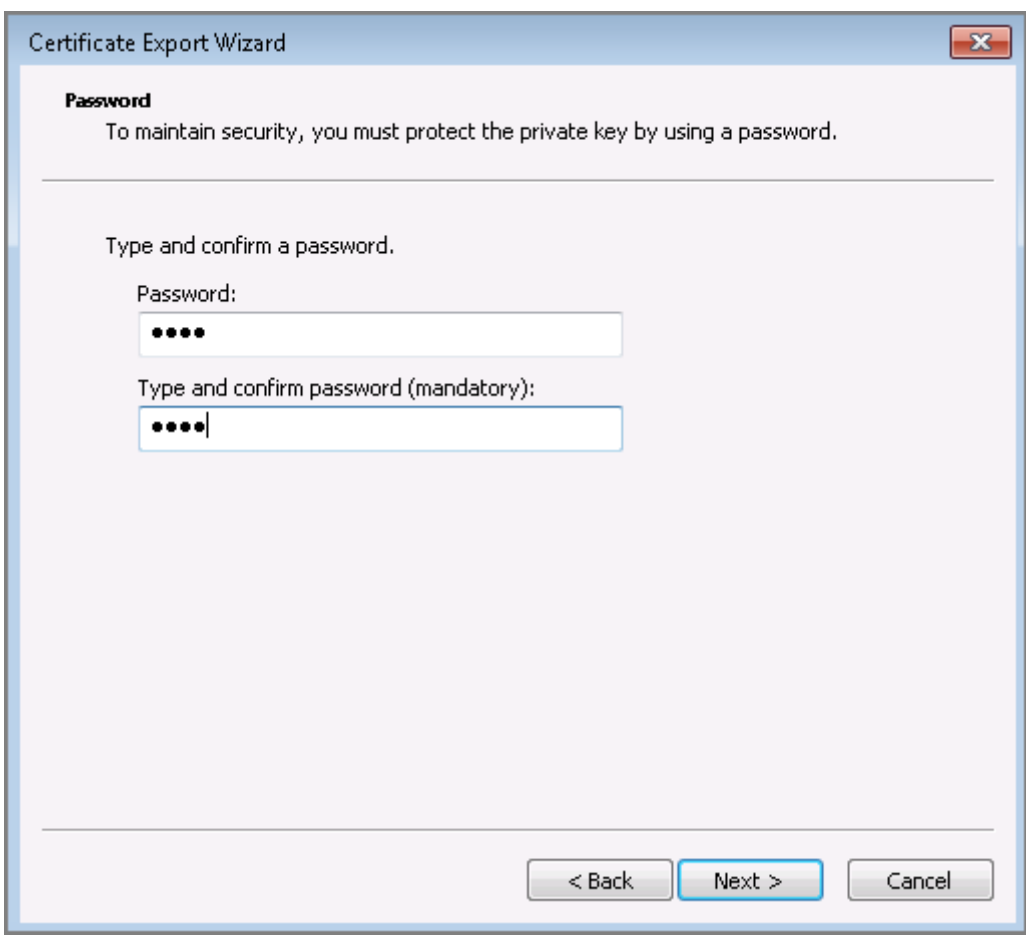

Δίνετε το όνομα με το οποίο θα αποθηκευτεί το αρχείο.

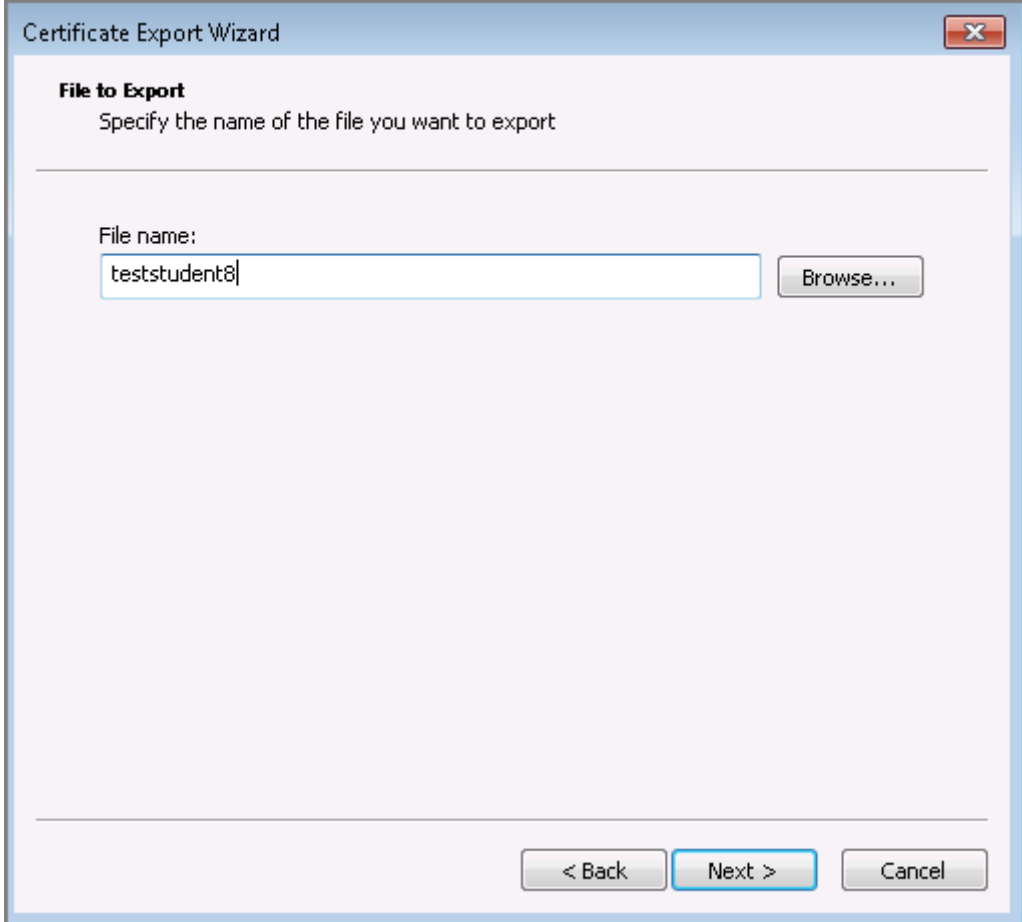

Επιλέγετε Finish

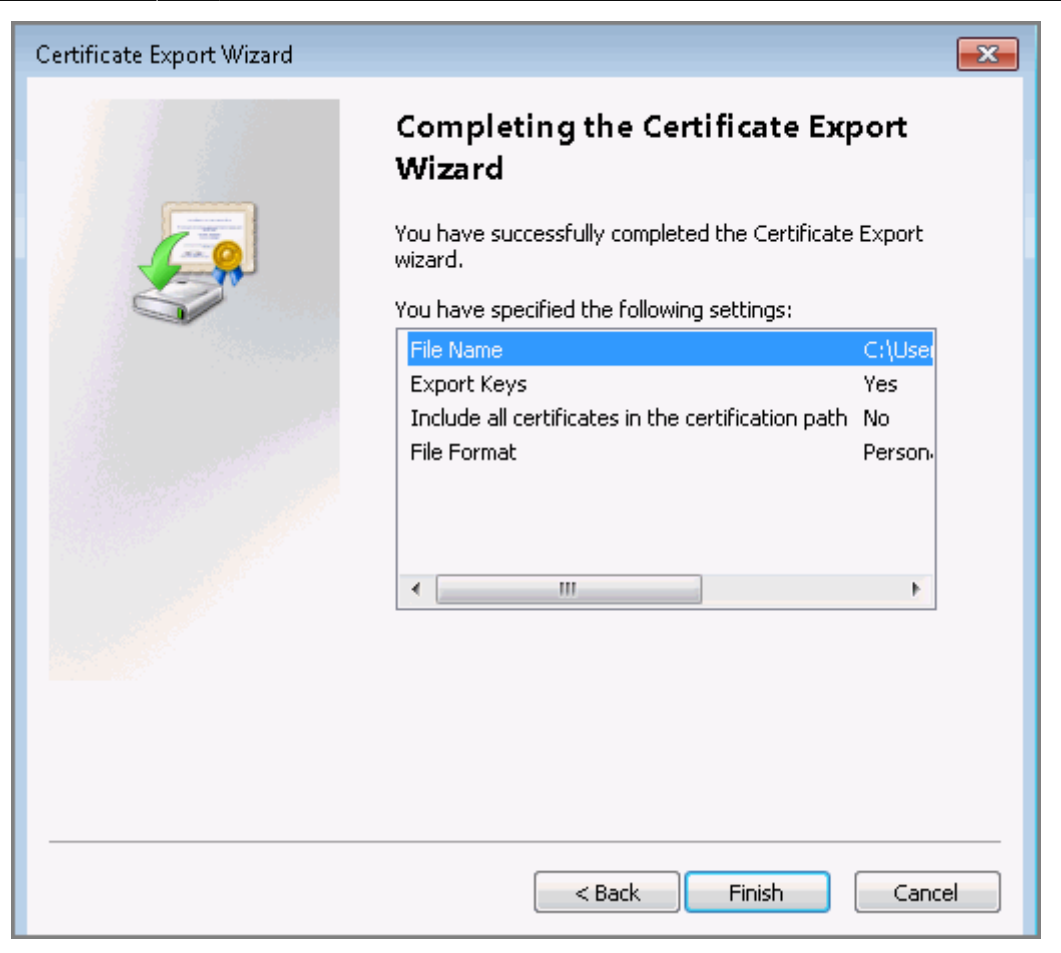

Εφόσον εμφανιστεί το παρακάτω μήνυμα το πιστοποιητικό έχει αποθηκευτεί τον κατάλογο που επιλέξατε ως αρχείο με επέκταση .pfx

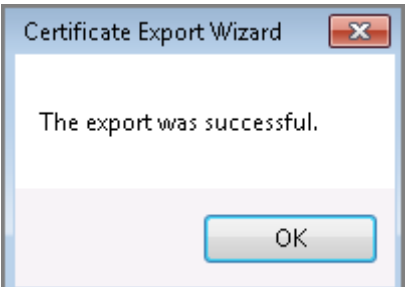

To επόμενο βήμα είναι η εγκατάσταση του πιστοποιητικού σε κάποιον mail client: [Εγκατάσταση](https://wiki.noc.uniwa.gr/doku.php?id=installcert_certificates_service) [πιστοποιητικού X.509 σε εφαρμογές διαχείρισης αλληλογραφίας](https://wiki.noc.uniwa.gr/doku.php?id=installcert_certificates_service)

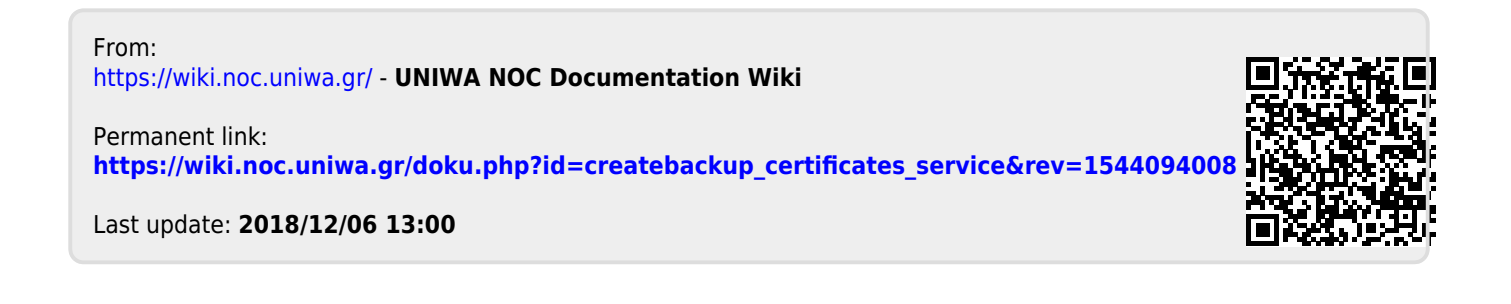